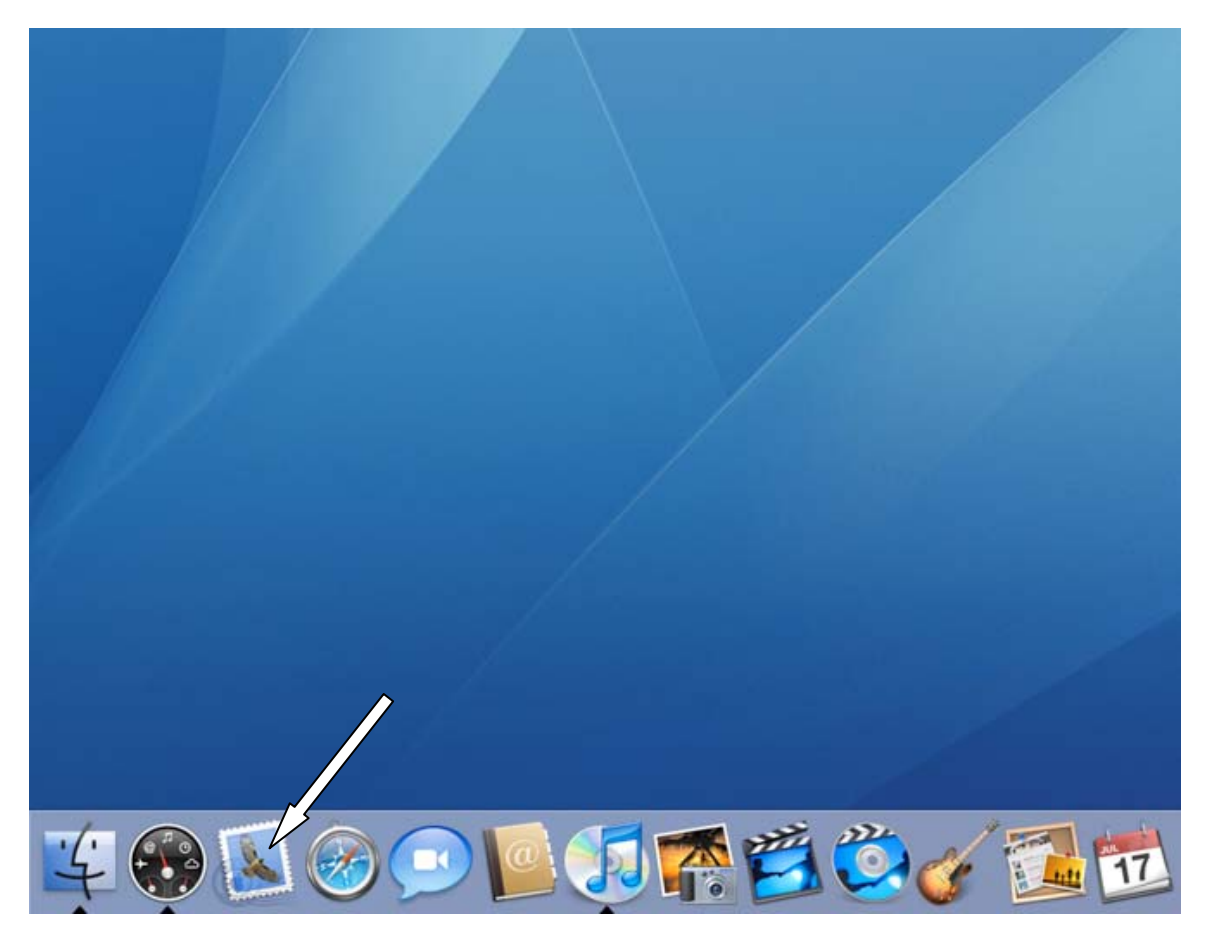

1. On your MAC desktop, locate the **Mail** icon on your **Dock** and click on it.

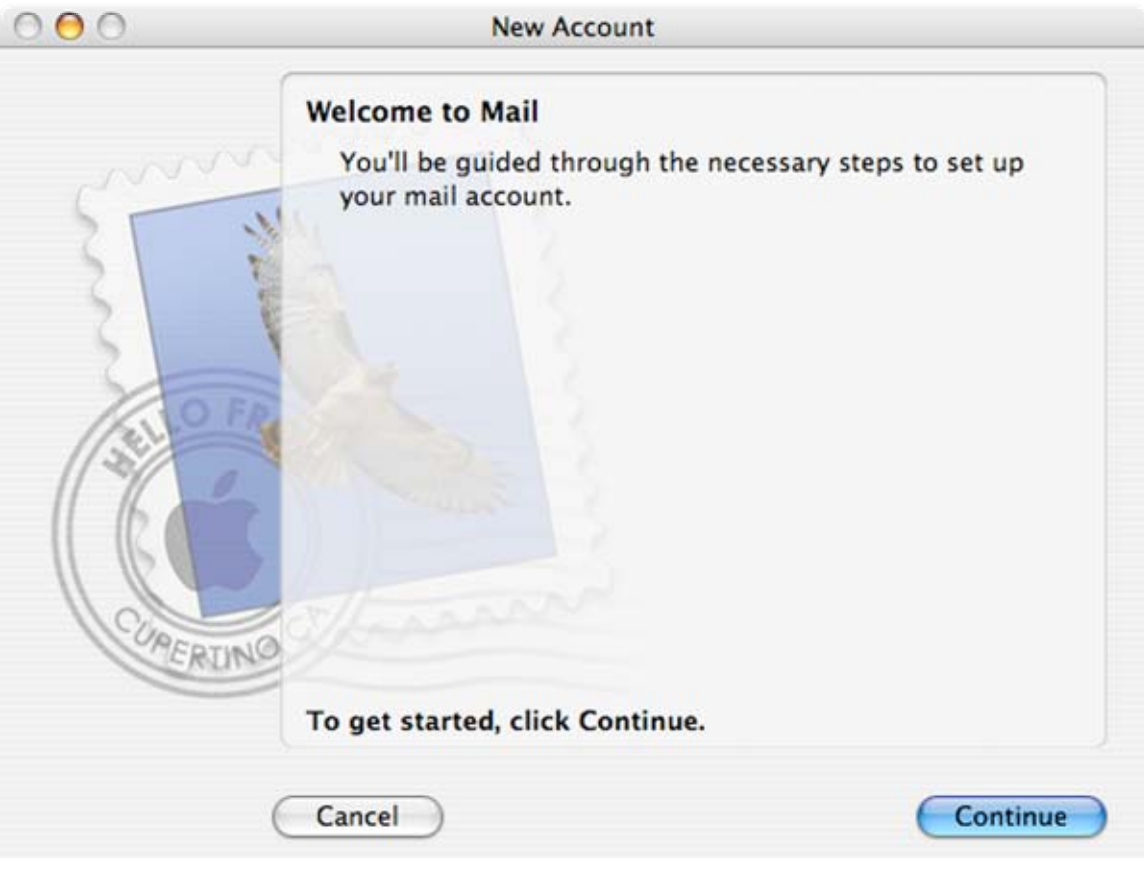

2. Click **Continue** on the "New Account" screen.

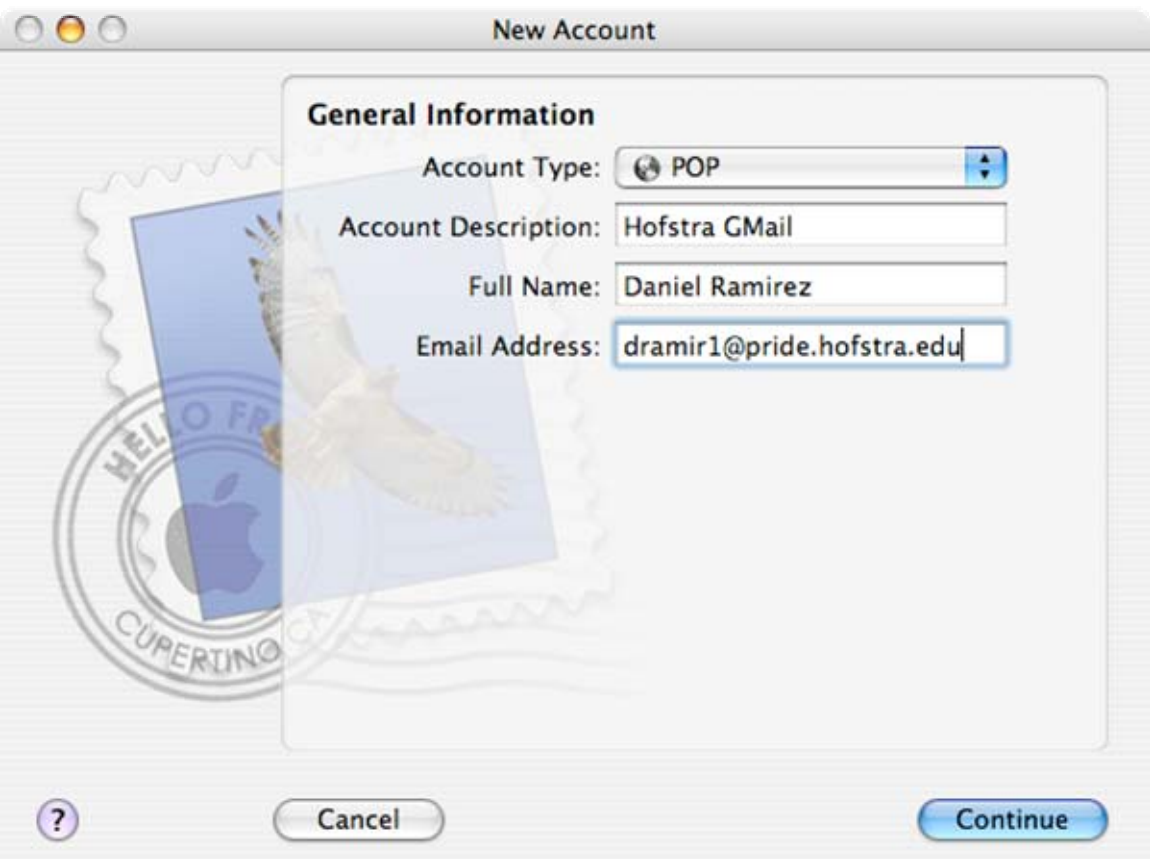

- 3. In the "New Account" dialog box, enter the following information into the "General Information" window:
	- a. **Account Type**: POP
	- b. **Account Description**: Enter a description for the account you are creating. Example: "Hofstra GMail".
	- c. **Full Name**: Your name as you would like it to appear in your e-mails.
	- d. **Email Address**: Your full Hofstra e-mail address. Example: [JSMITH1@pride.hofstra.edu](mailto:JSMITH1@pride.hofstra.edu))
- 4. Click on **Continue**.

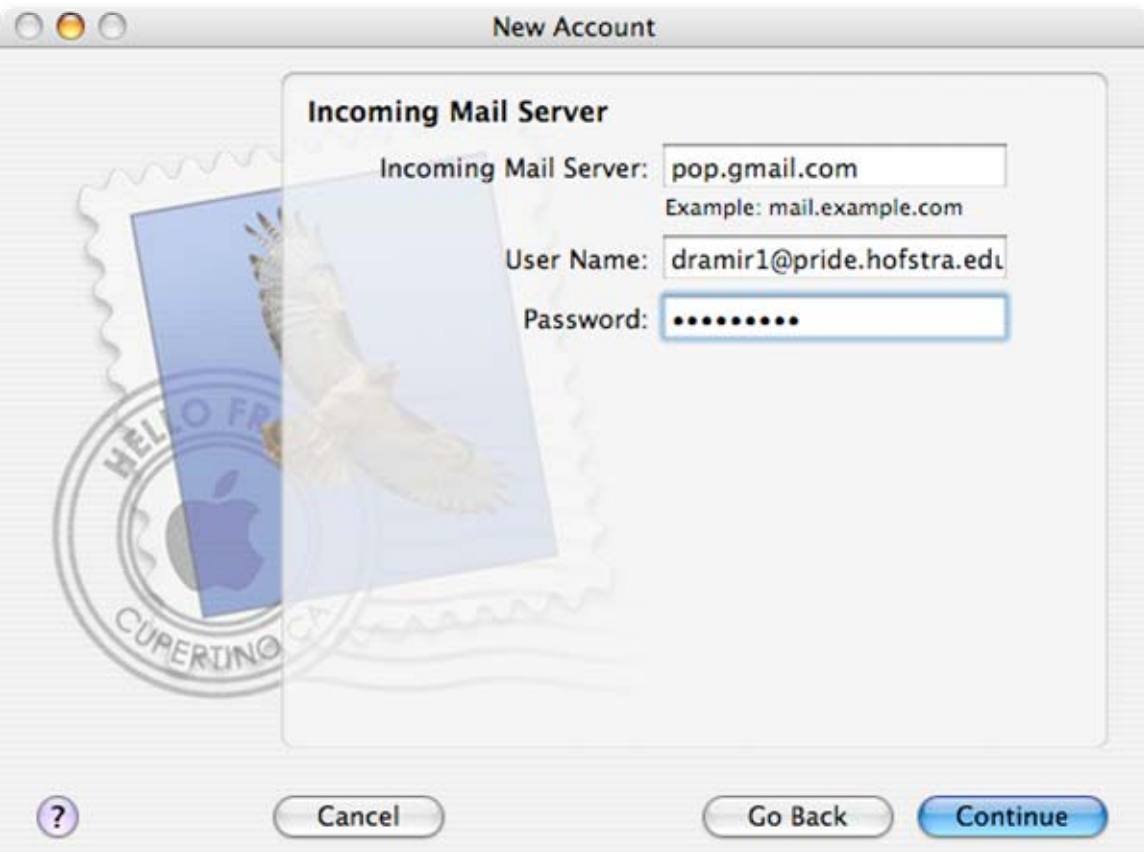

- 5. In the "New Account" dialog box, enter the following information into the "Incoming Mail Server" window:
	- a. **Incoming Mail Server**: pop.gmail.com
	- b. **User Name**: Your full Hofstra e-mail address Example: [JSMITH1@pride.hofstra.edu](mailto:JSMITH1@pride.hofstra.edu))
	- c. **Password**: Your POP password.
- 6. Click **Continue**.

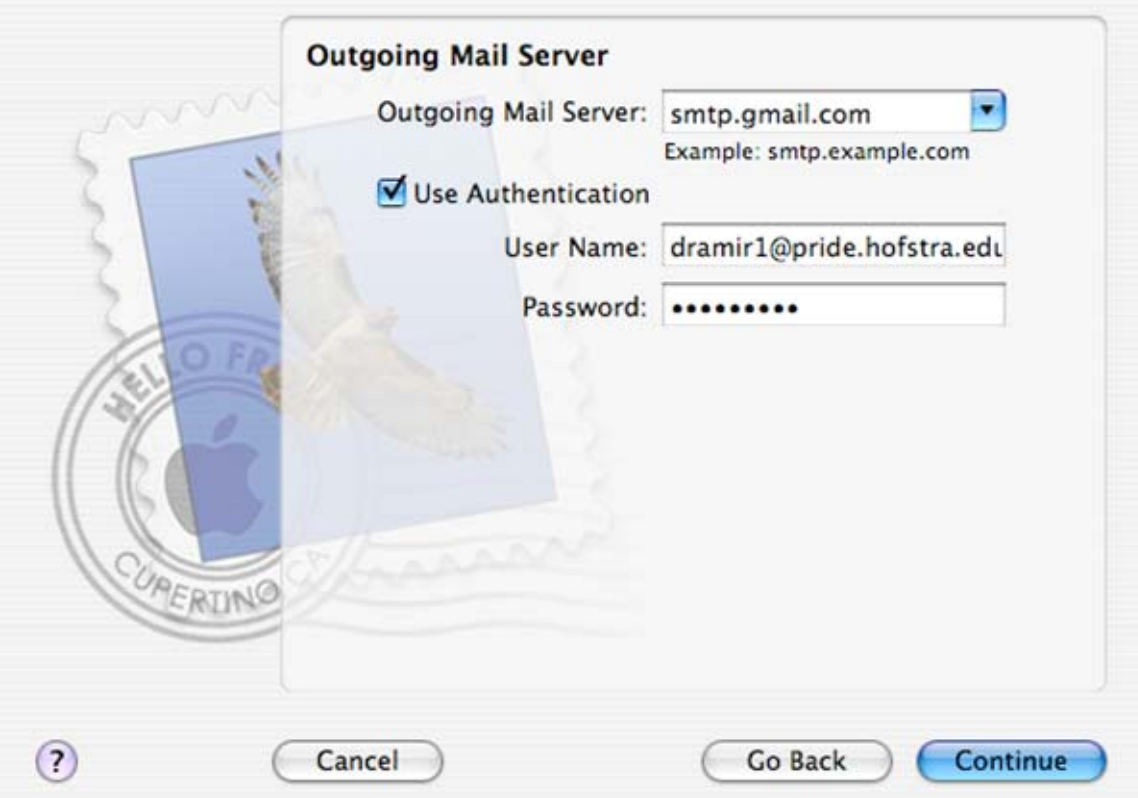

- 7. In the "New Account" dialog box, enter the following information into the "Outgoing Mail Server" window:
	- a. **Outgoing Mail Server**: smtp.gmail.com
	- b. **Use Authentication**: Make sure this is checked
	- c. **User Name**: Your full Hofstra e-mail address Example: [JSMITH1@pride.hofstra.edu](mailto:JSMITH1@pride.hofstra.edu))
	- d. **Password**: Your POP password
- 8. Click **Continue**.

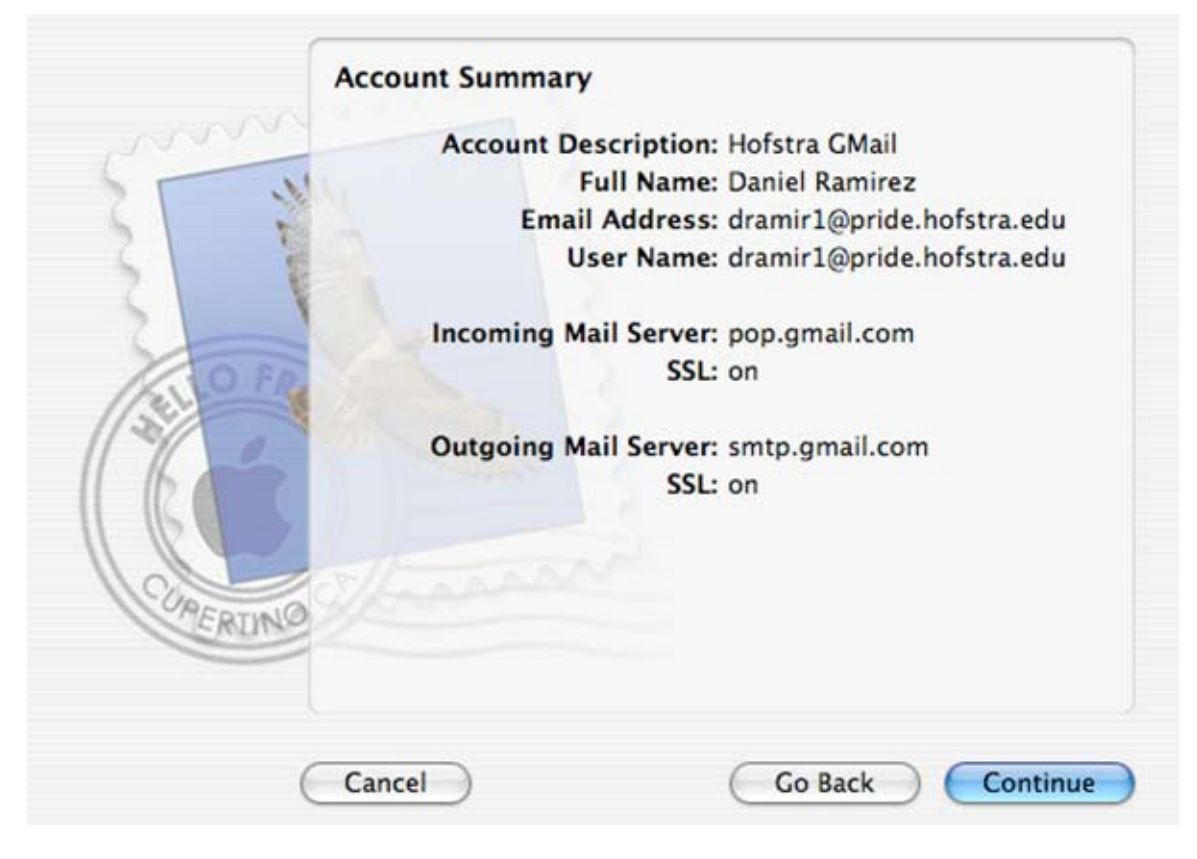

9. Double check that all of the information on the "Account Summary" window is correct and then

10. Click **Continue**.

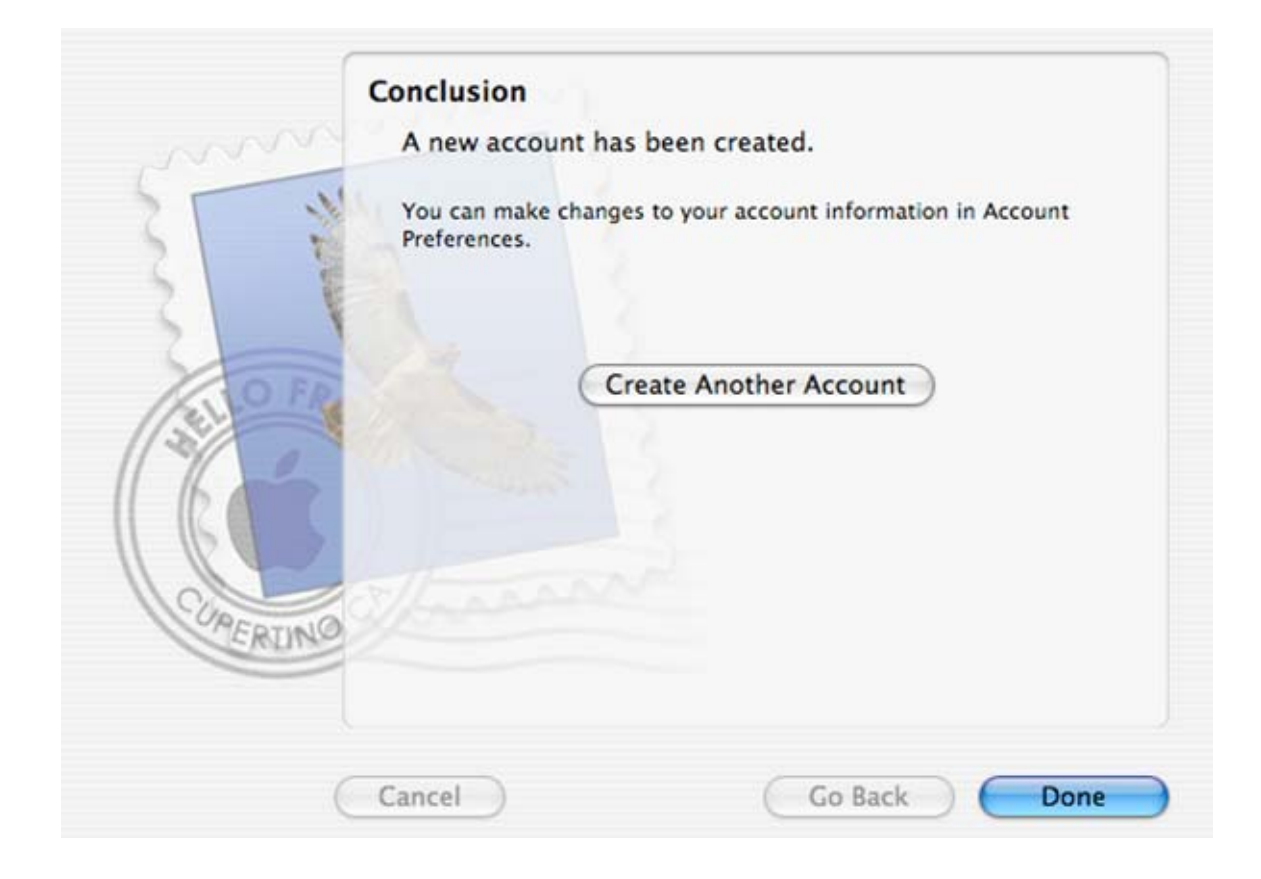

11. When you get the "Conclusion" window, click on **Done**.

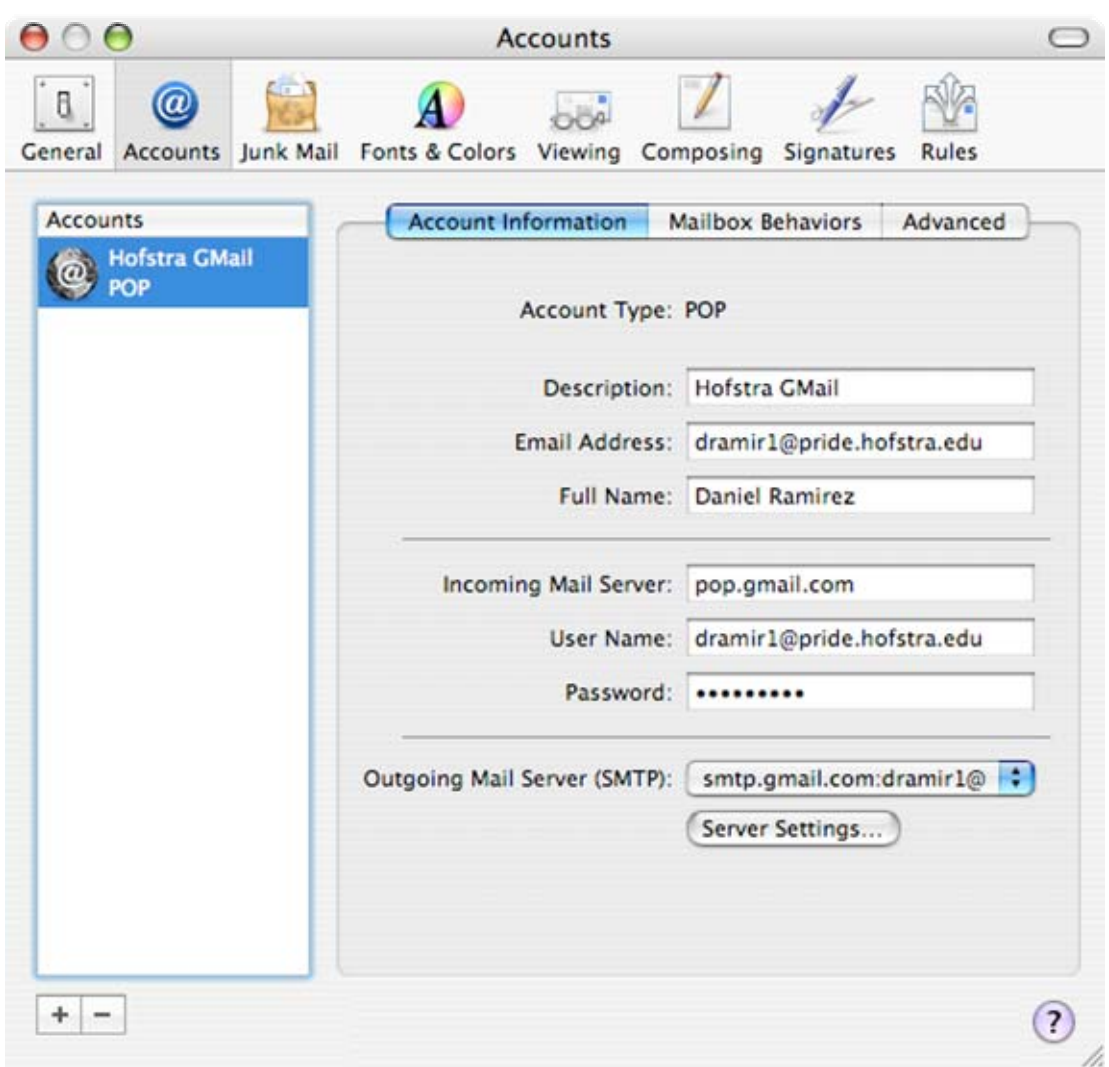

- 12. Under "Accounts" select the "Hofstra GMail" account you have just created.
- 13. If you wish to use the Hofstra GMail service to send mail, make sure that the "**Outgoing Mail Server (SMTP)**" is set to "smtp.gmail.com".
- 14. Once you have verified this, click the **Server Settings** button.

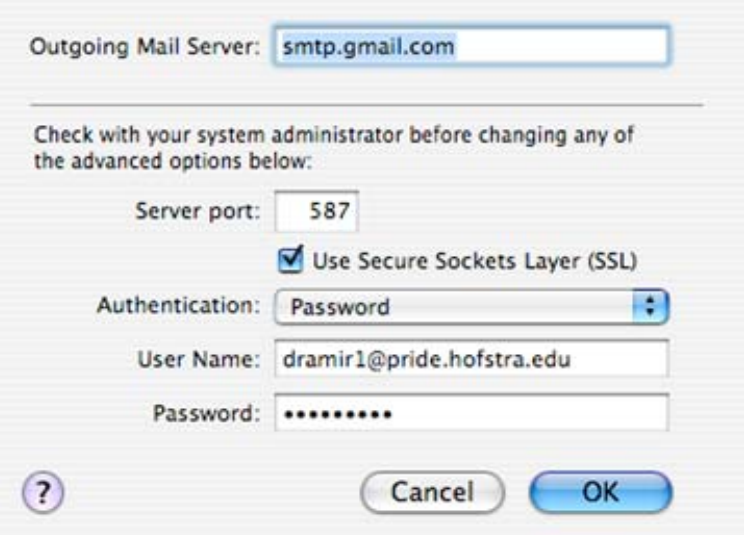

- 15. Verify that the following information is set:
	- a. **Server Port**: 587
	- b. **Use Secure Sockets Layer (SSL)**: This option should be checked
	- c. **Authentication**: Password
	- d. **User Name**: Your full Hofstra e-mail address Example: [JSMITH1@pride.hofstra.edu](mailto:JSMITH1@pride.hofstra.edu)
	- e. **Password**: Your POP password

16. Click on OK.

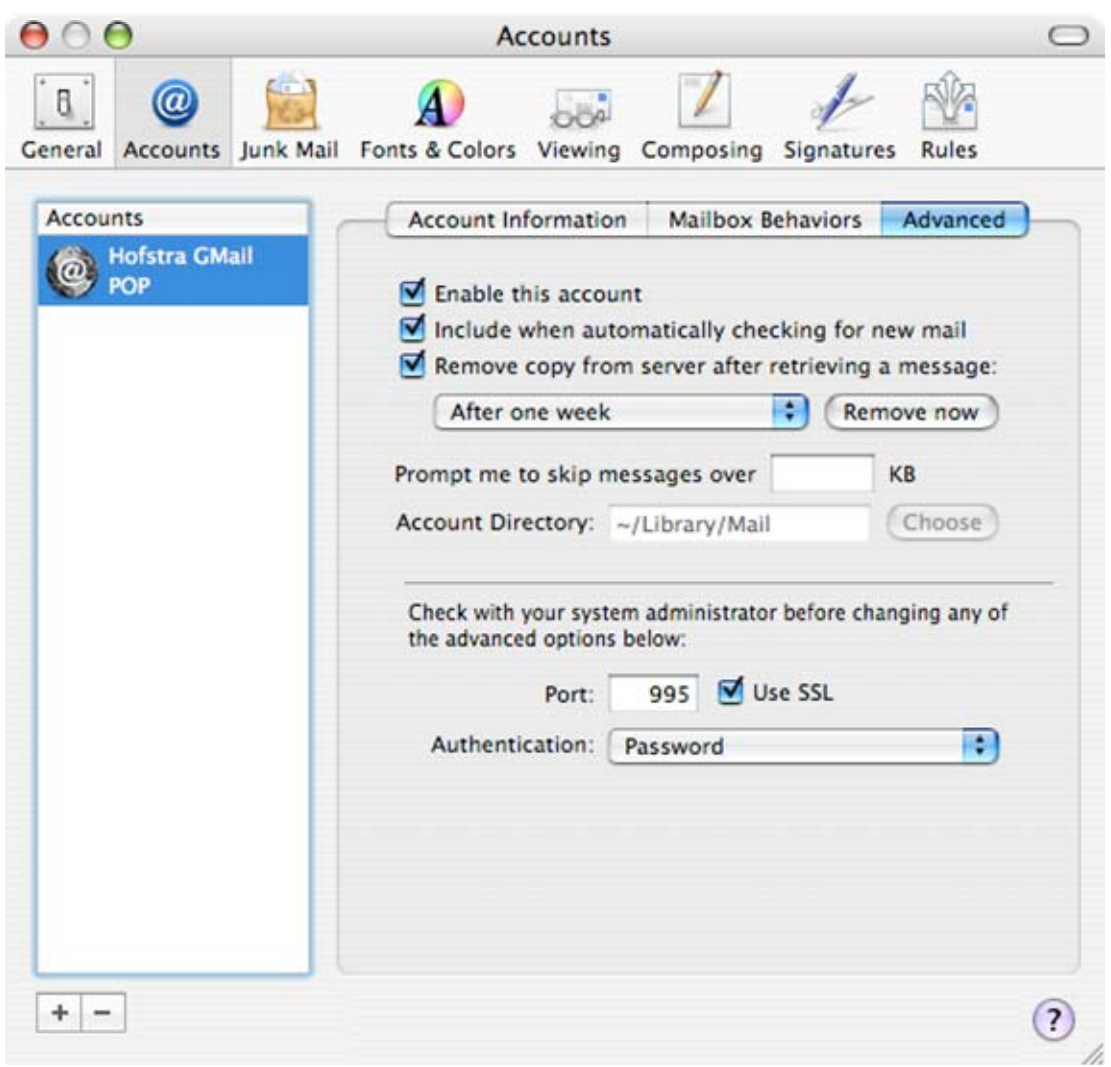

- 17. Select **Advanced** on top and verify that the:
	- a. **Use SSL** check box is checked.
	- b. **Port number** is set to 995.
	- c. **Authentication** is set to Password.